Confocal laser scanning microscope LSM710 Basic operation

2021.5.18

# **<Start up the system>**

1. Remove the **blue cover**. Turn on the **main switch**  $\begin{pmatrix} 1 \end{pmatrix}$ 

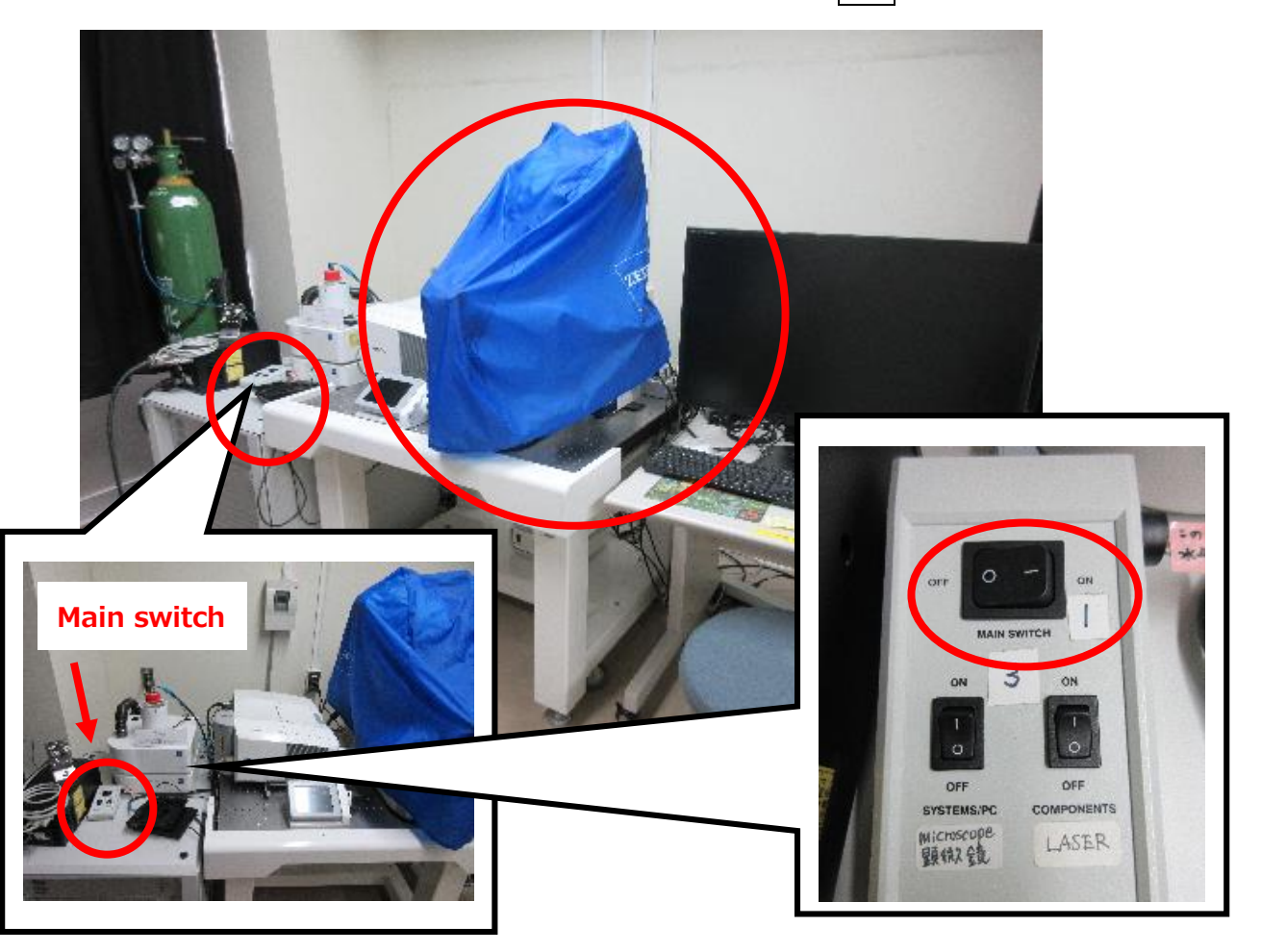

2. Confirm the **horizontal position** of the **power key**  $\boxed{2}$  (You don't have to turn it.)

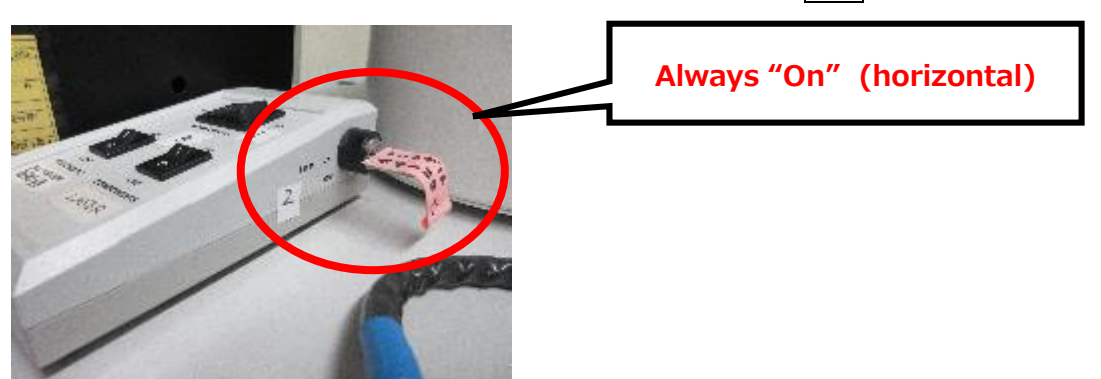

# 3. Turn on **two sub switches** 3

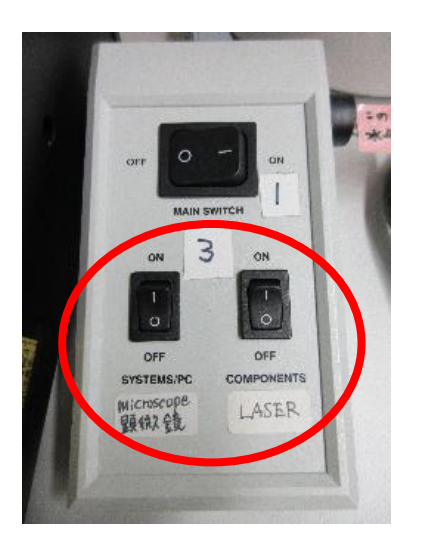

. Turn on the **laser box**(4-1)

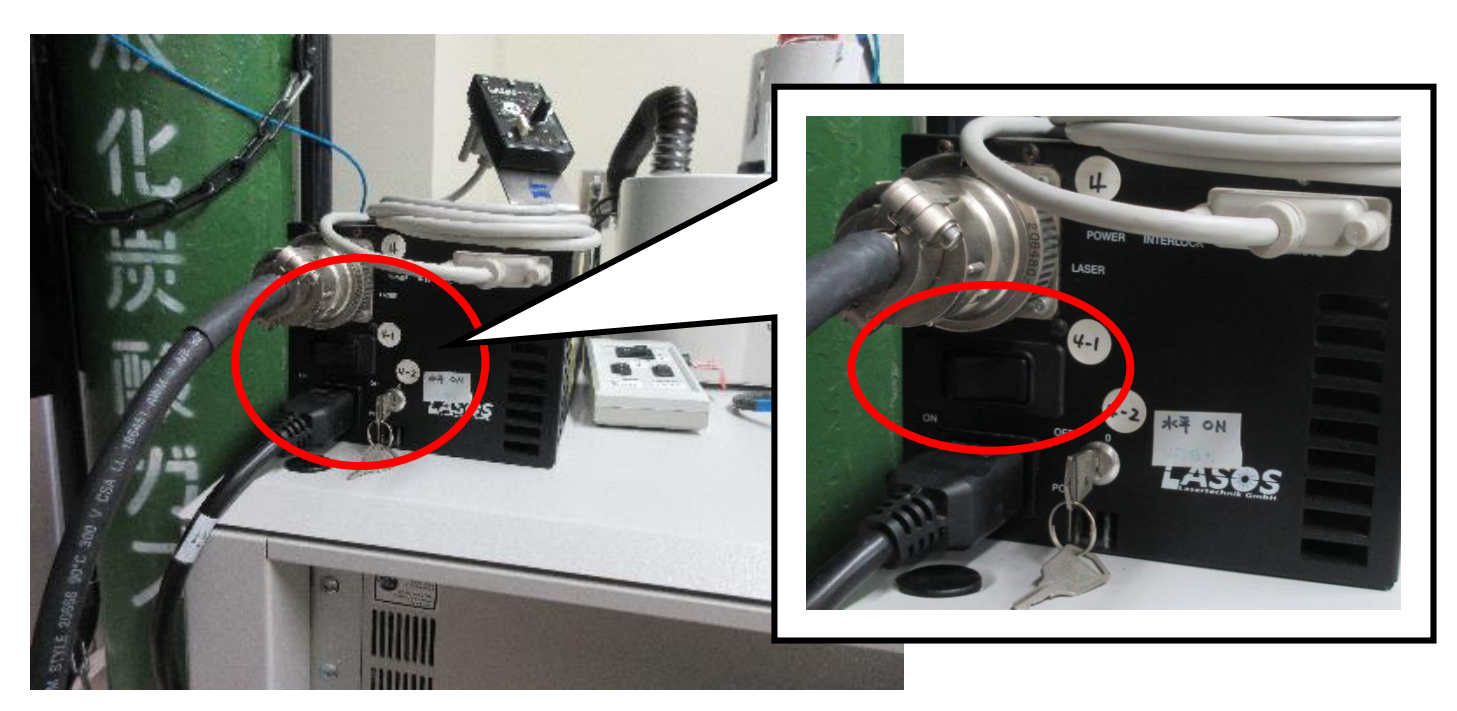

. Turn the **laser key** (clockwise to **horizontal**) of the box (4-2) to the on position.

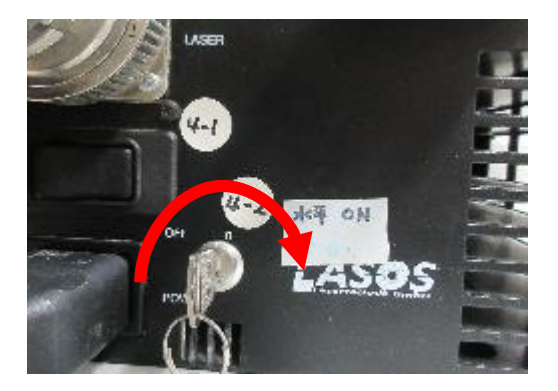

6. Wait about **5 min** to warm up the laser.

### **※ You can proceed below while waiting.**

7. Turn on the **fluorescent lamp** 5

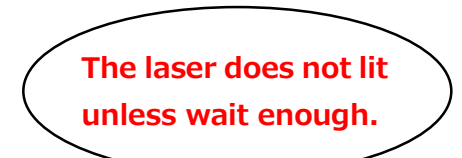

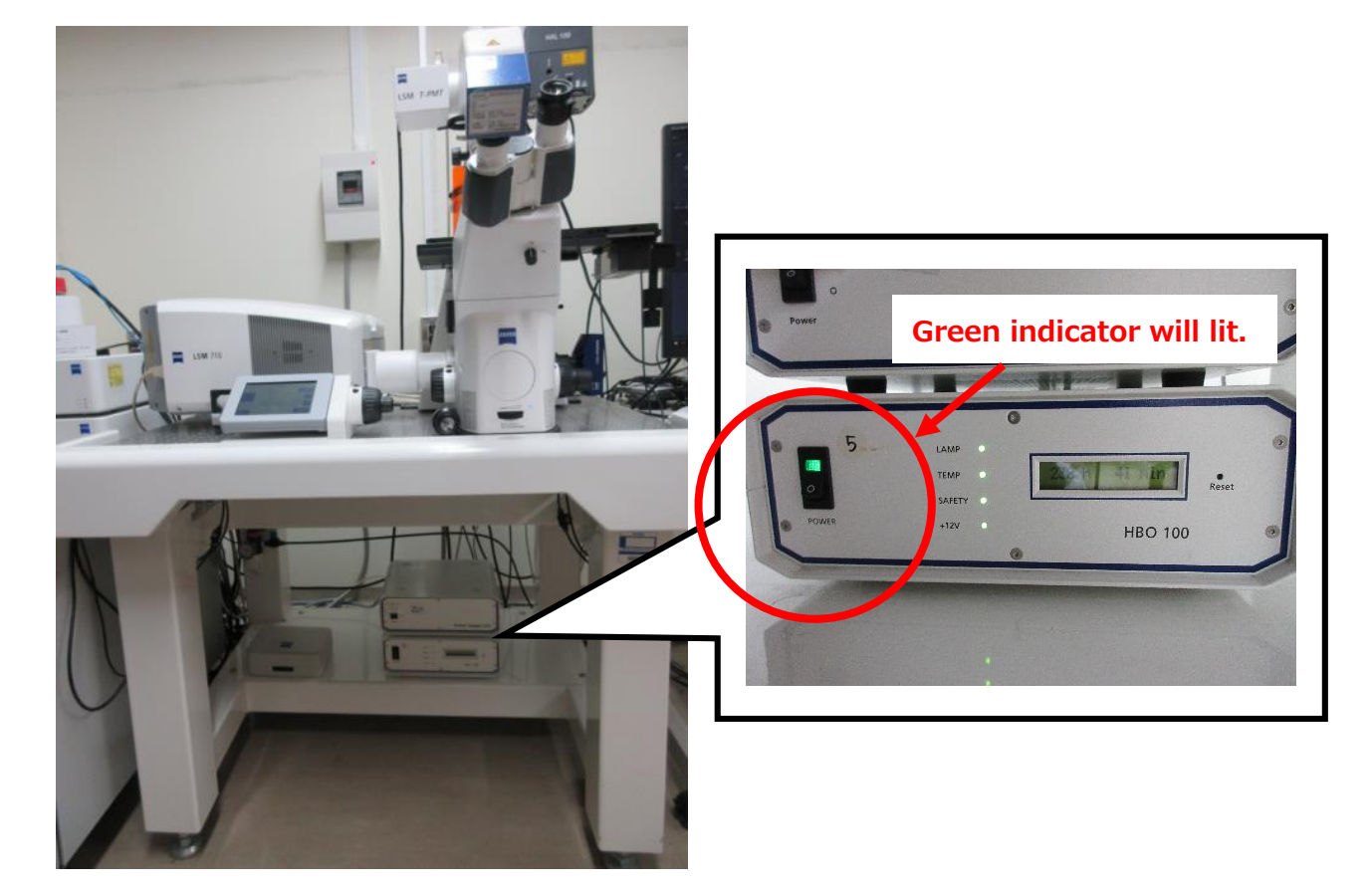

8. Turn on the **computer** 6

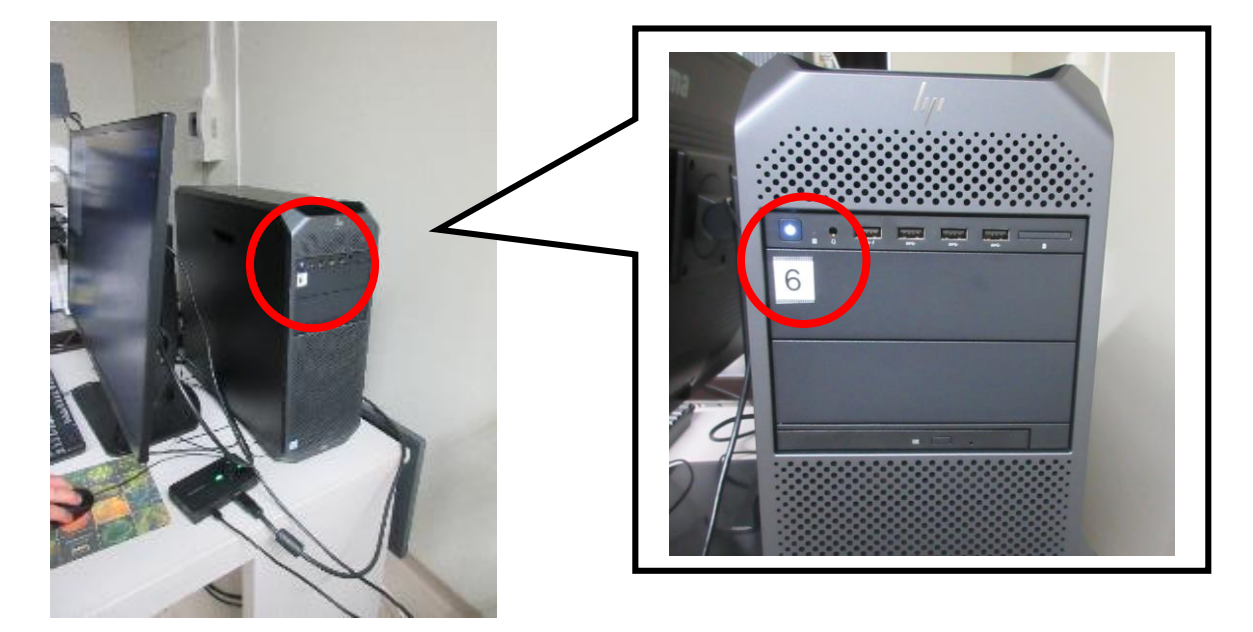

## . Click **ZEN (black edition)**

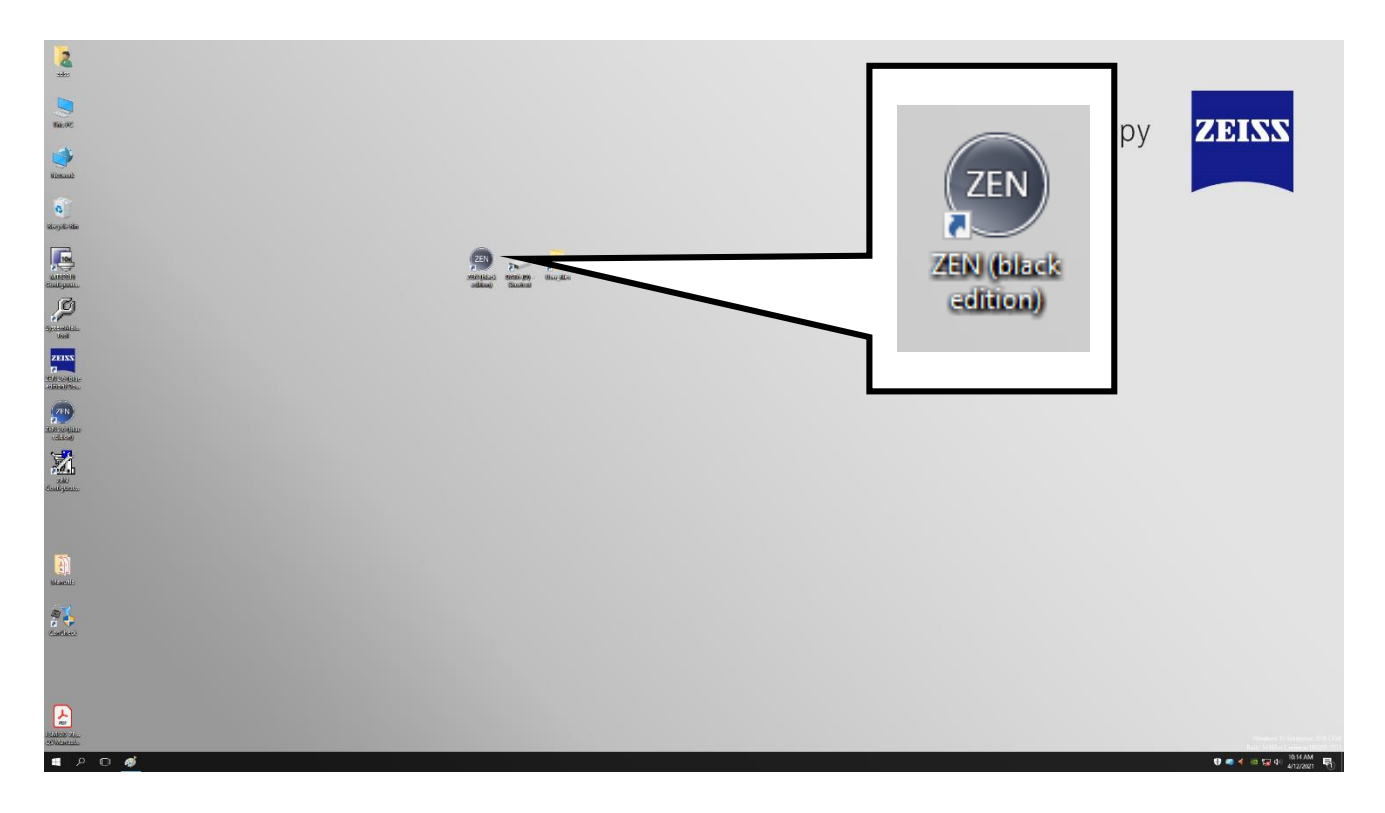

## . Chose **Start System**

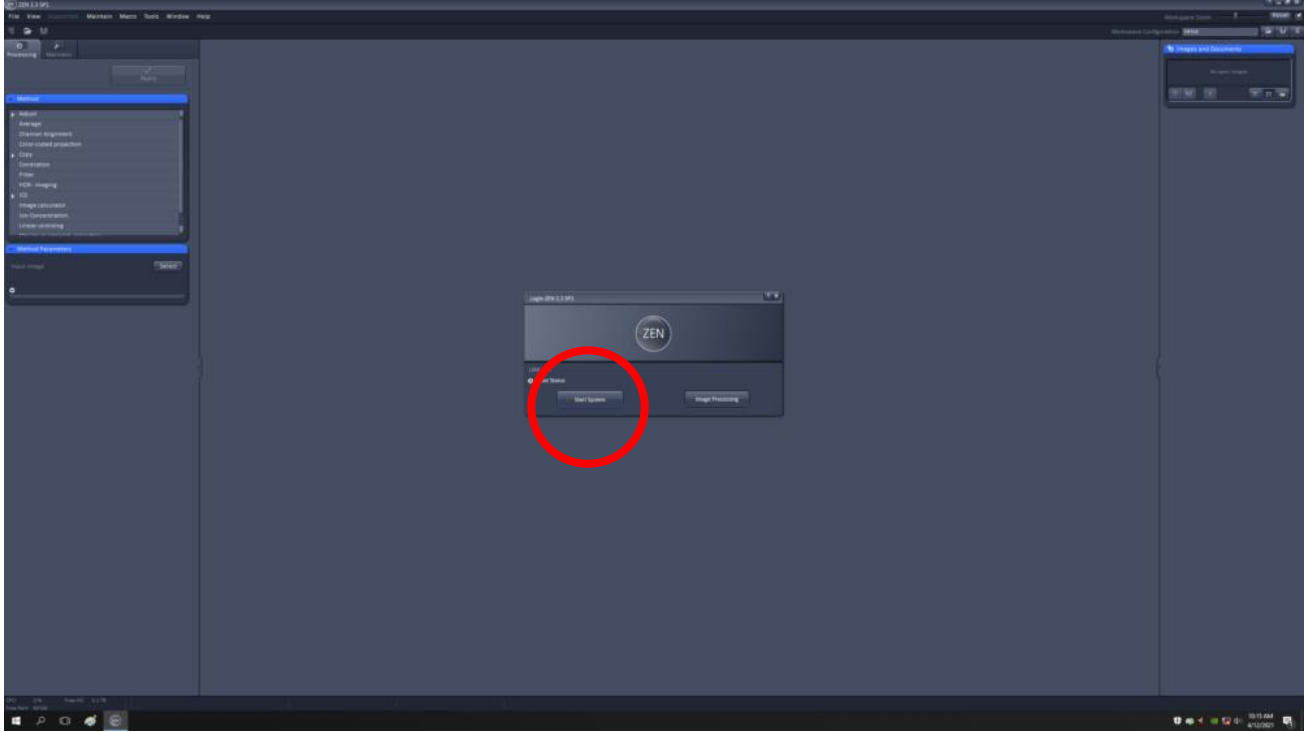

11. Turn on the **laser switch** (4-3) after waiting **5 min** (page 3, step 6).

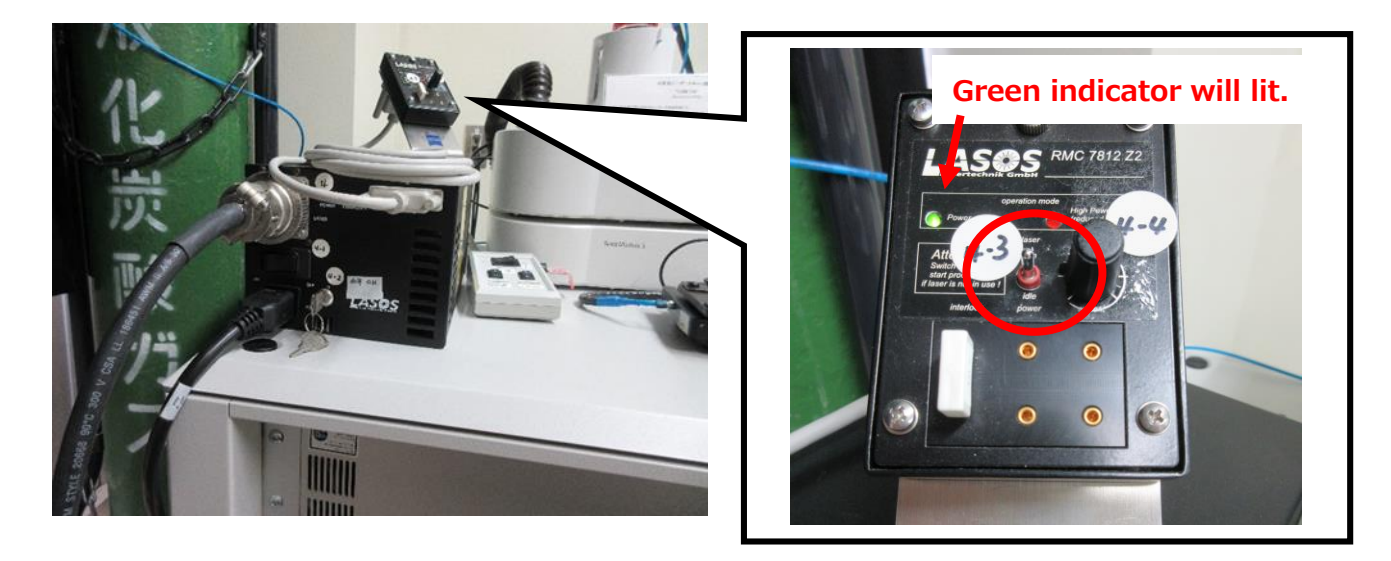

12. Turn the **power knob** (4-4) very slowly (**clockwise**) to increase the laser power. When you see a red right turned on, it means you over-turned the knob so reverse the knob until the red light goes out.

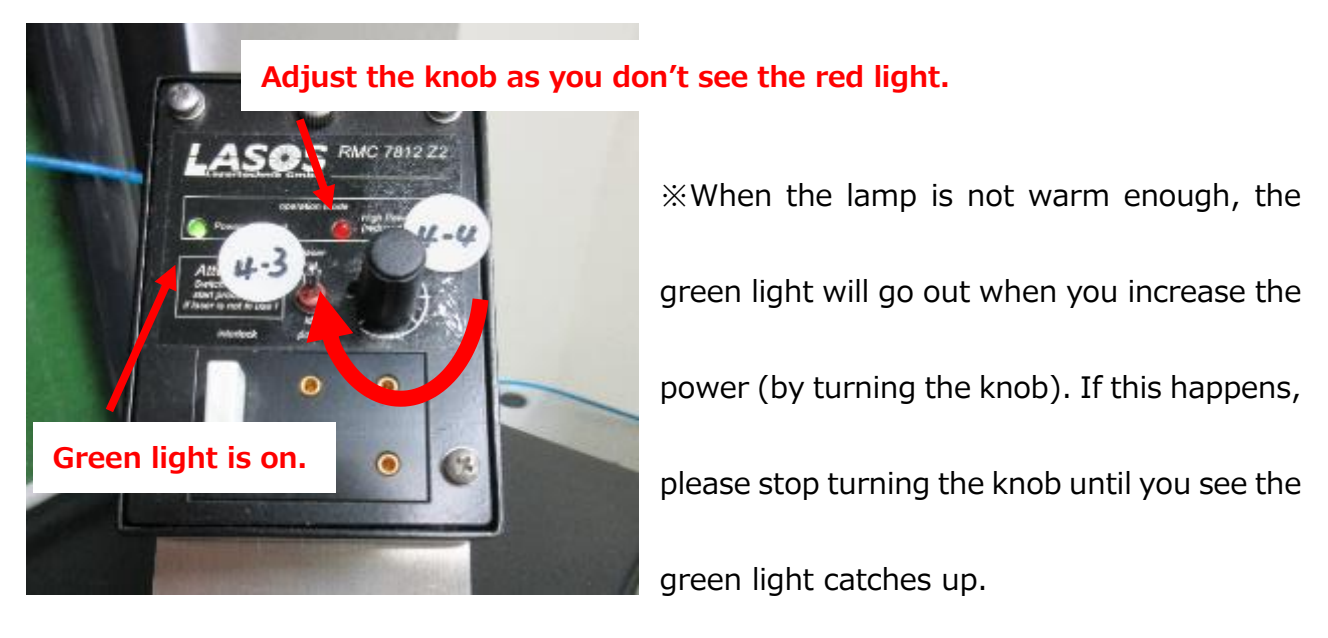

# **<Basic operation>**

1. Press **Lord position** on the touch screen.

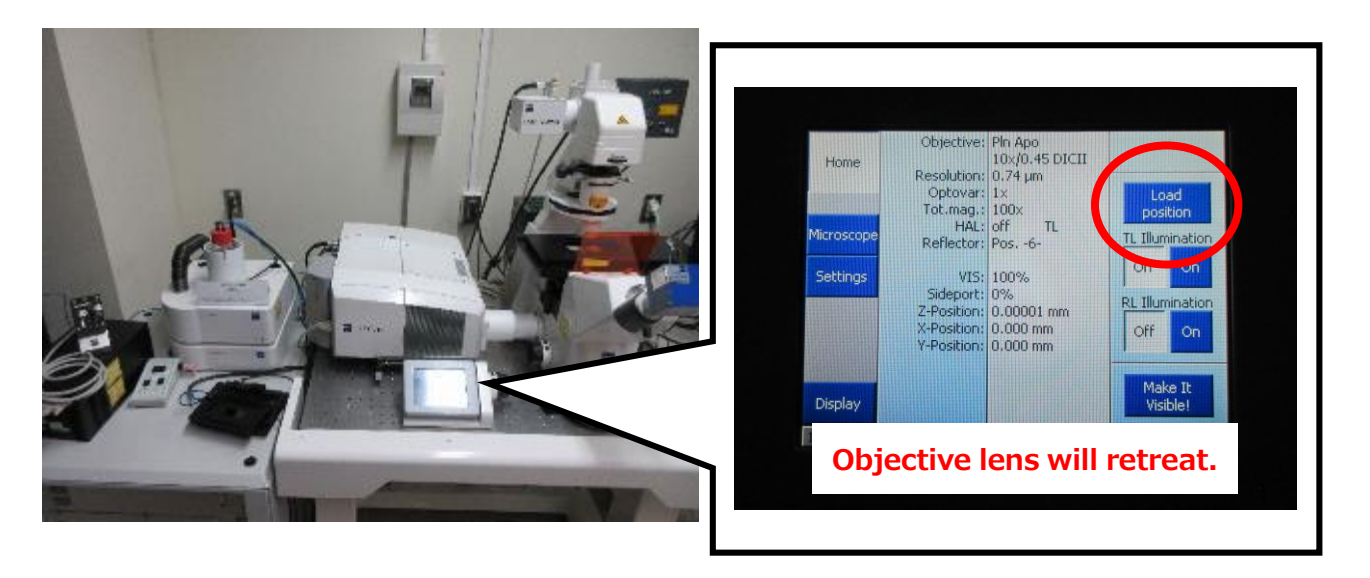

2. Place your sample slide on the stage.

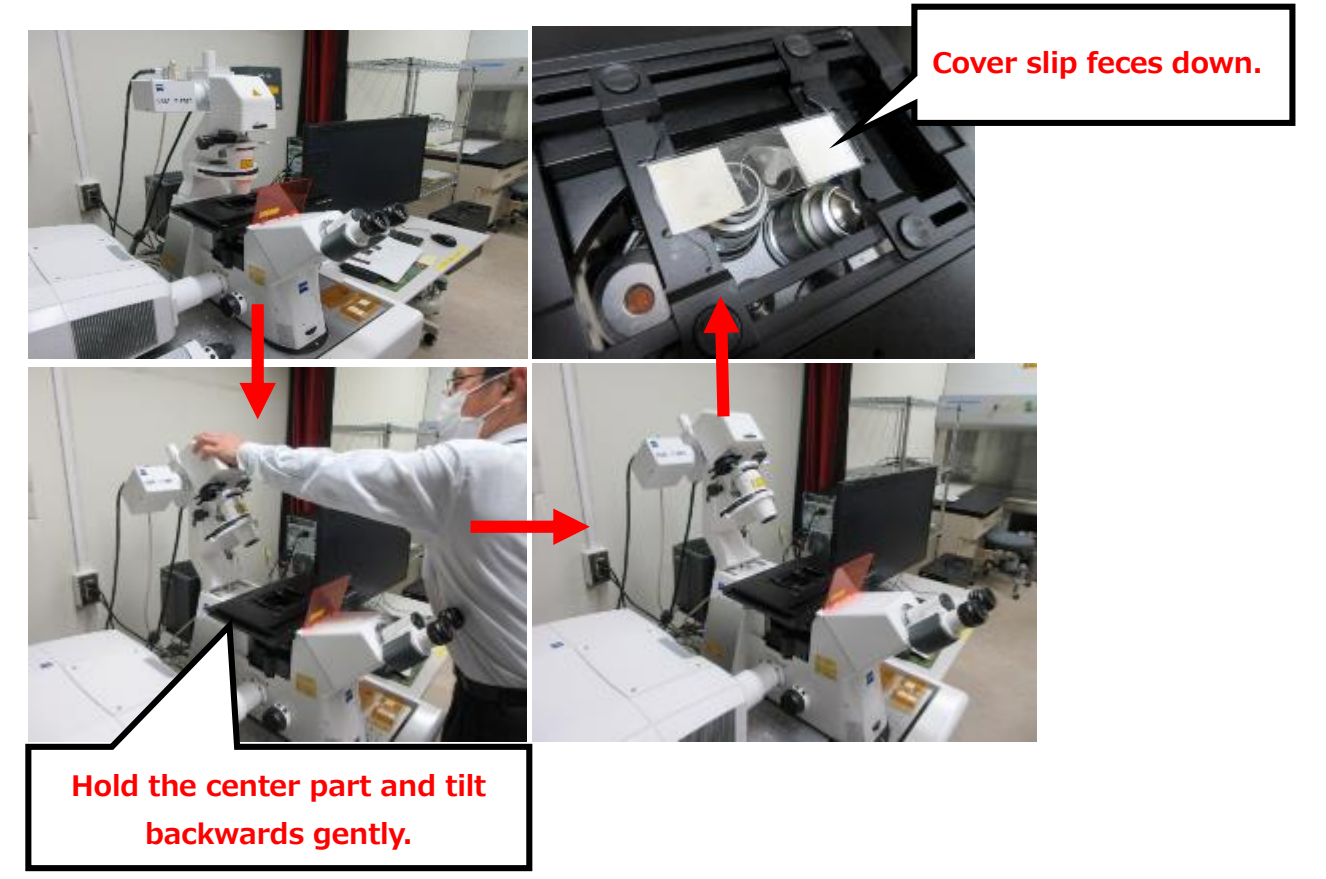

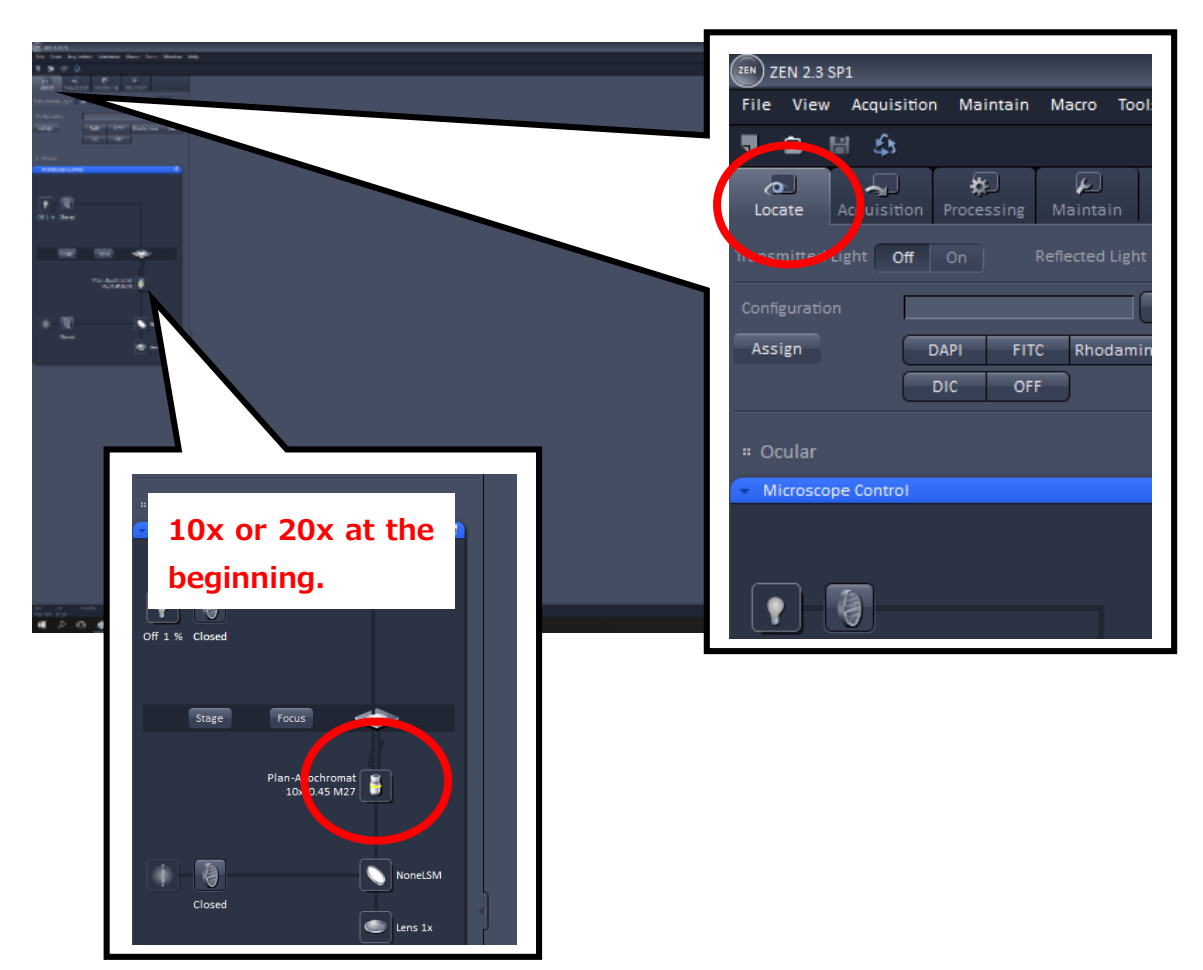

3.Click **Locate tab**. Chose **10x** or **20x objective lens** by clicking the lens icon.

4. Press **Load button** (a barred triangle) on the touch screen.

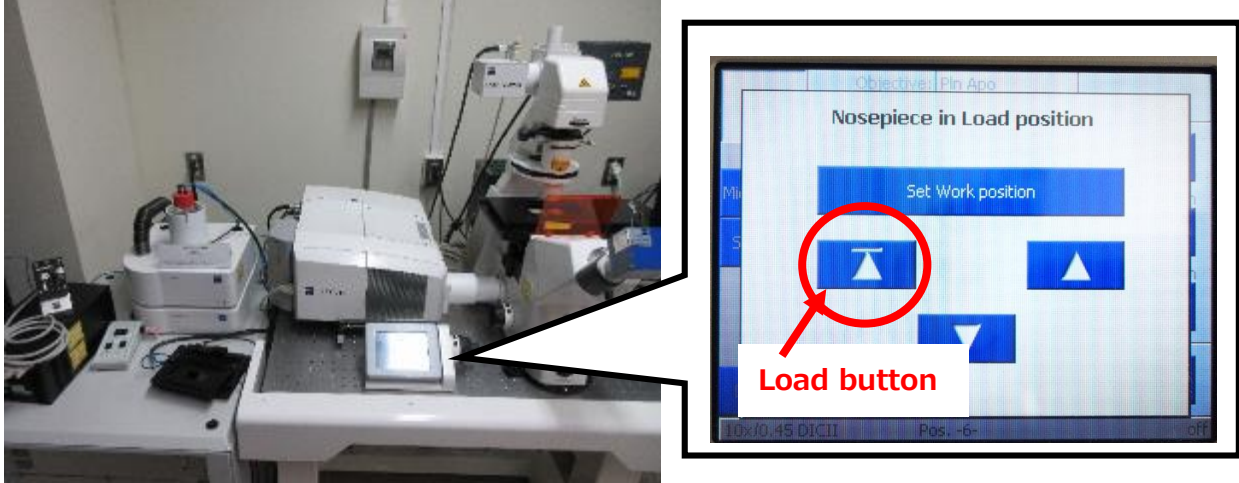

**Objective lens returns to position.**

5. Choose desired **fluorescent filter** from the configuration section in **Locate** tab.

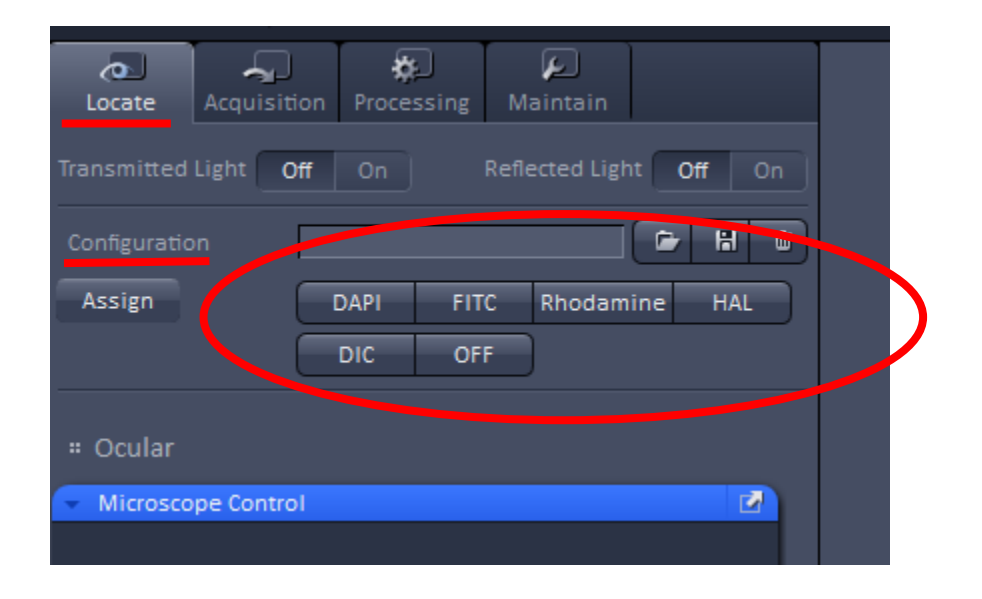

#### 6. Focus on your sample through **eyepieces**

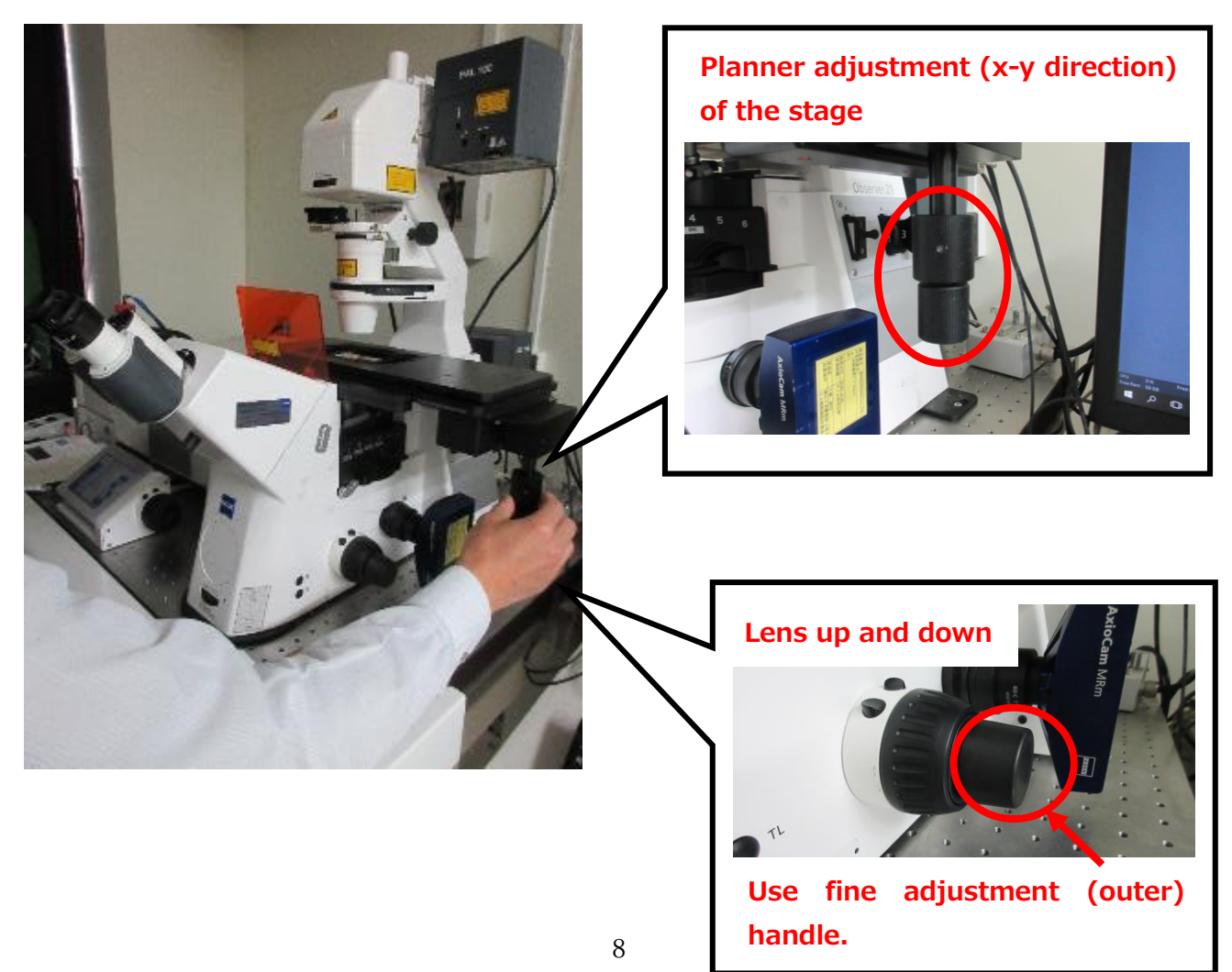

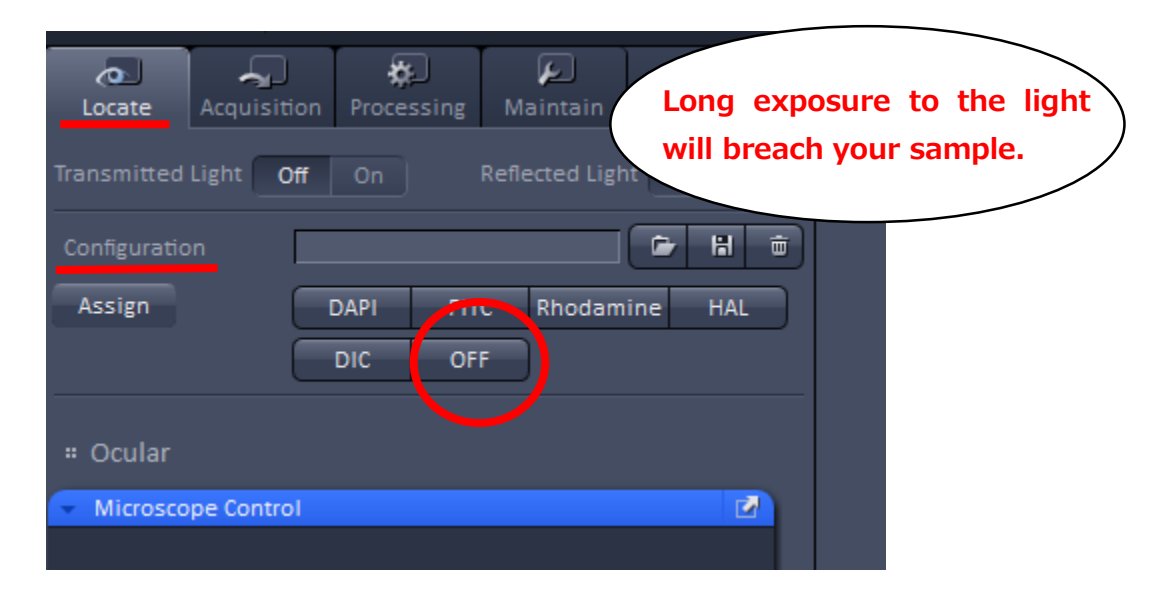

#### 7. Press **OFF** button from the **Configuration** section in **Locate** tab

#### 8. Chose **Acquisition** tab for laser imaging.

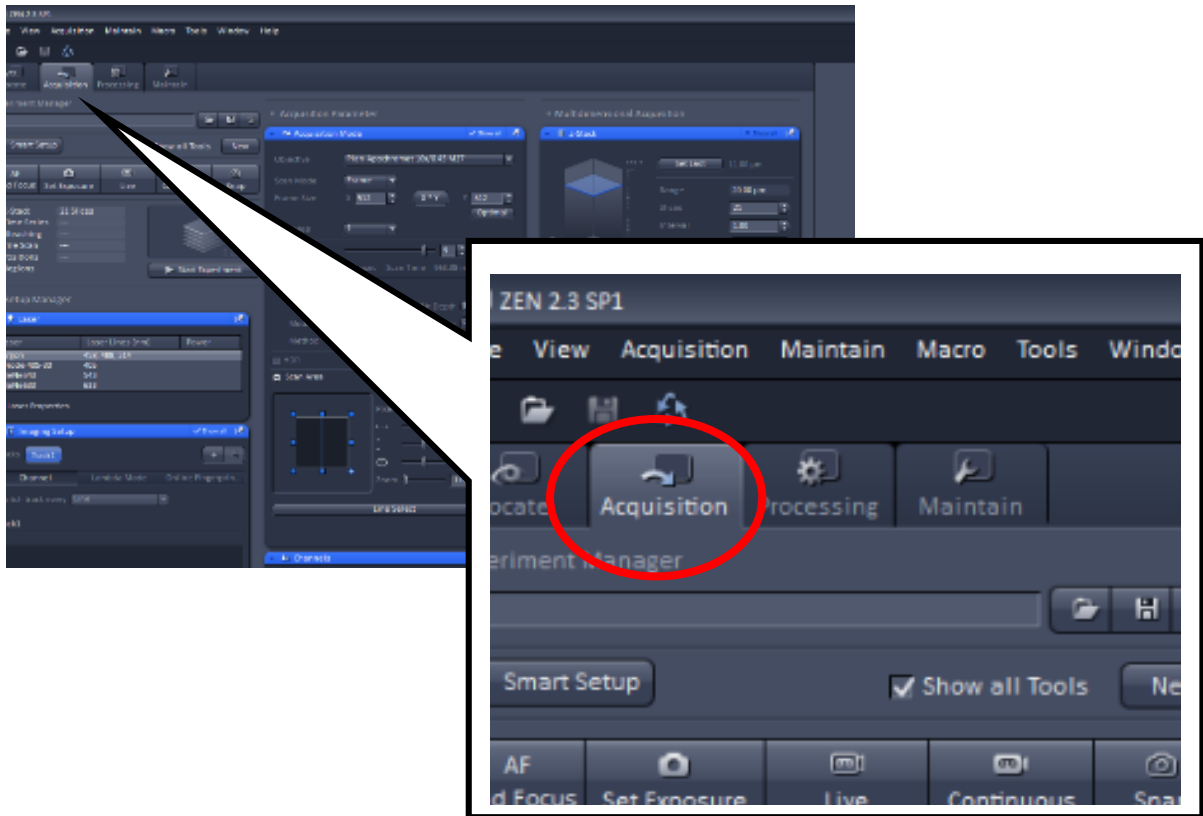

#### 9. **File** → **OPEN** → **D: drive** → **User Files** → **Your lab's folder** → Chose adequate **Setting**

**file** for your sample.

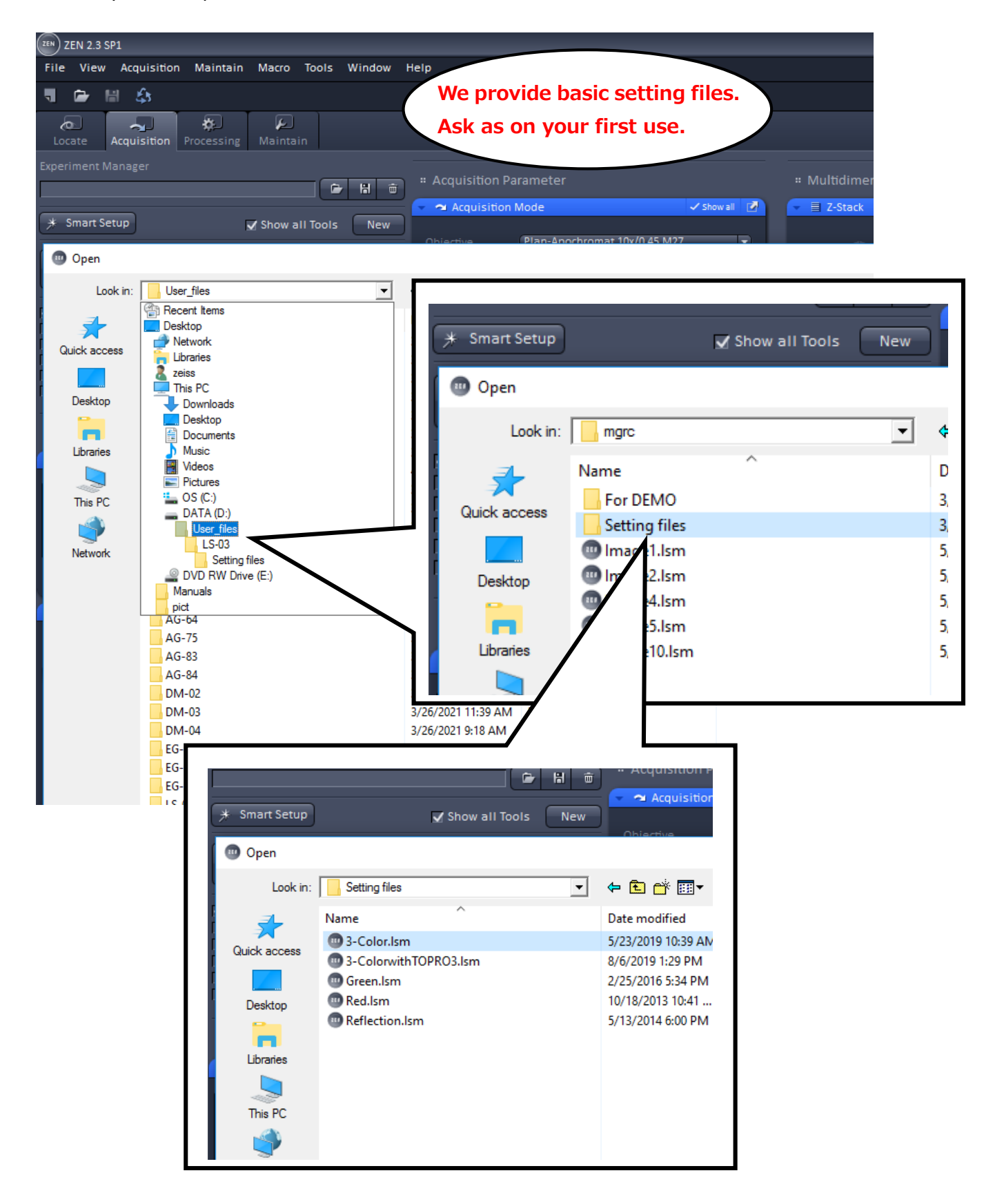

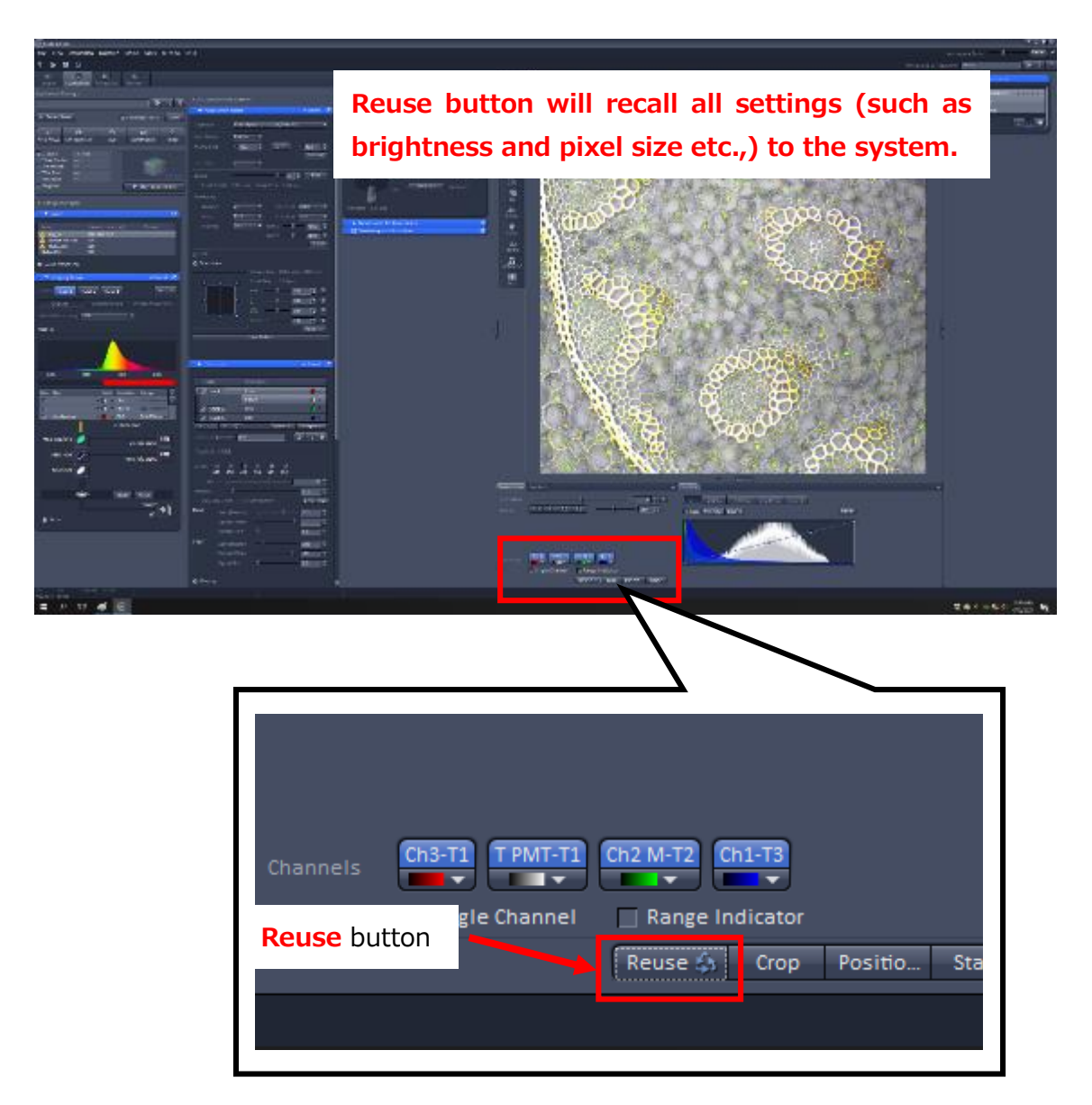

10. After opening the setting file, click **Reuse** button.

**Now the initial settings for fluorescent images and a transmission image** 

**(if chosen) are ready.**

11. Adjust parameters of each color channel (blue, red, green, transmission) as below.

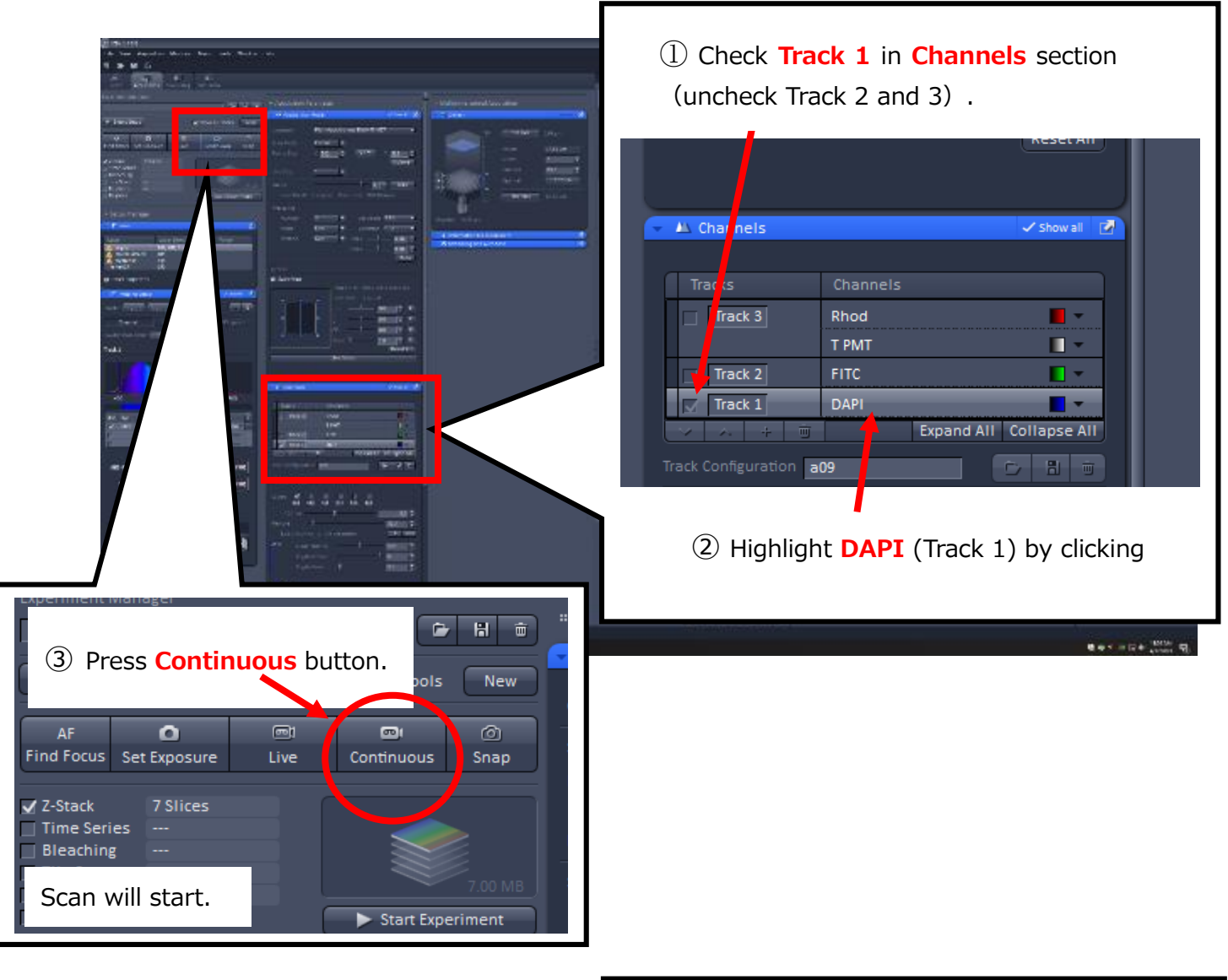

【Adjusting **Blue** (Track 1)】

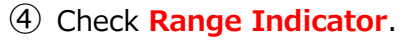

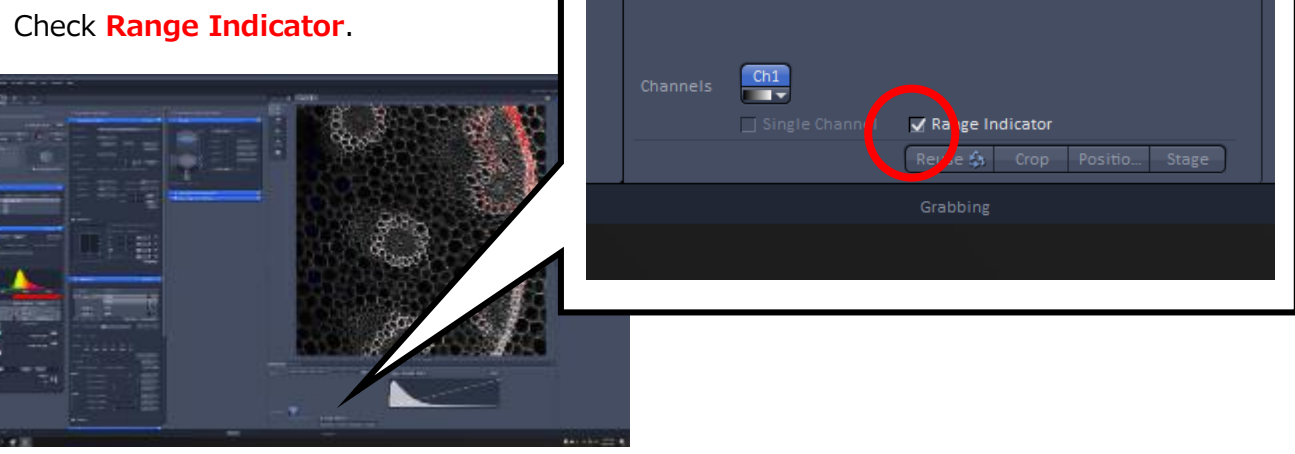

### 【Adjusting **Blue** (Track 1) continued】

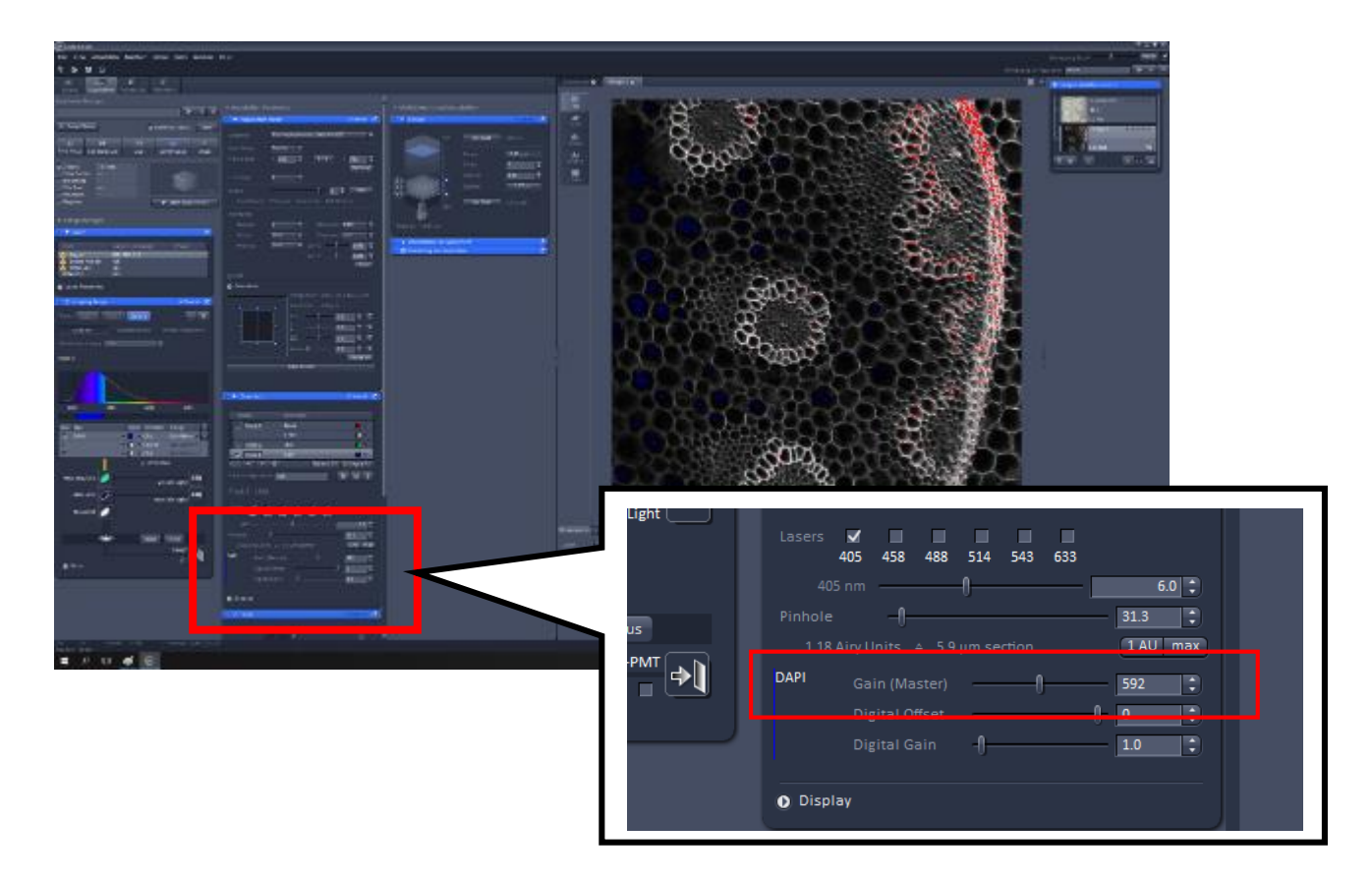

⑤ Move the **Gain (Master)** slider of DAPI (**Channels** section) to adjust the detector gain.

## ※How to adjust※

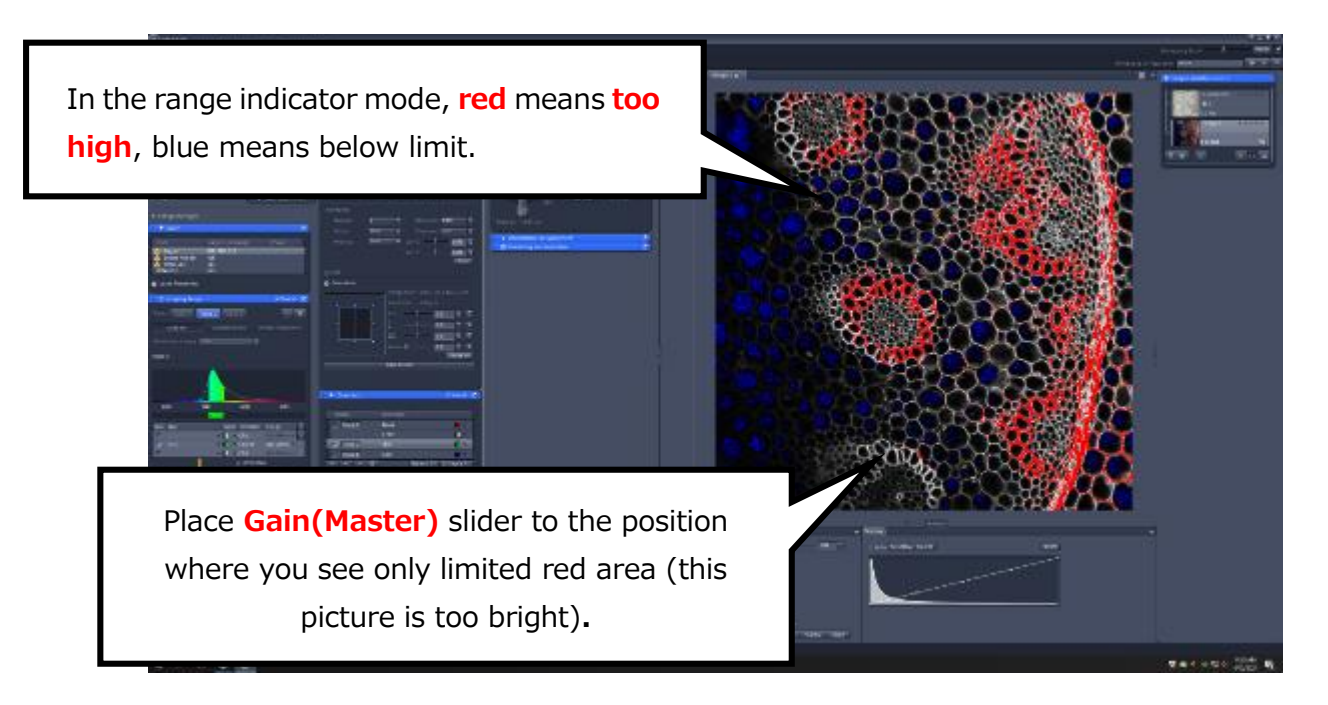

### 【Adjusting **Blue** (Track 1) continued】

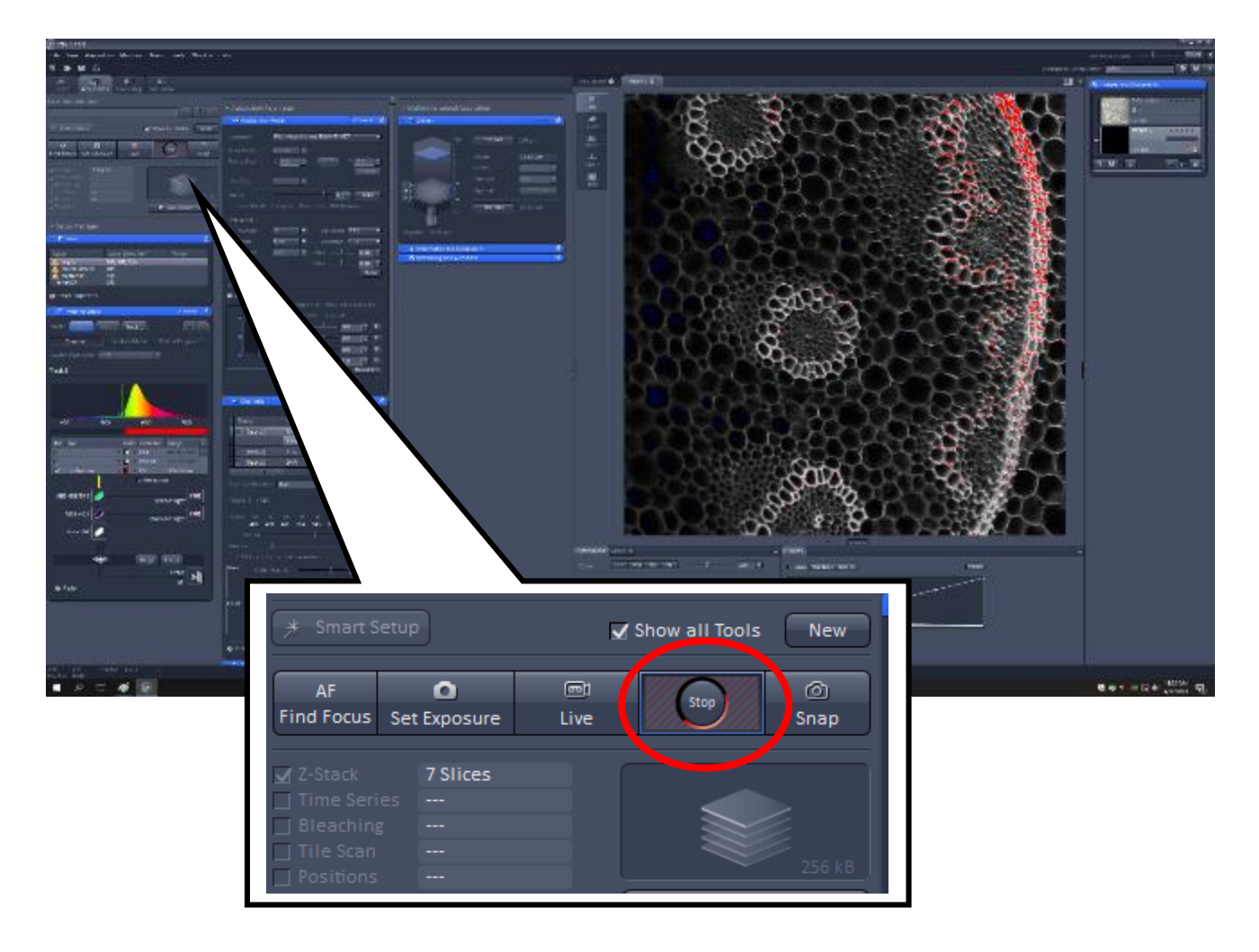

⑥ Press **Stop** button after adjustment.

Now blue is OK.

#### 【Adjusting **Green** (Track 2)】

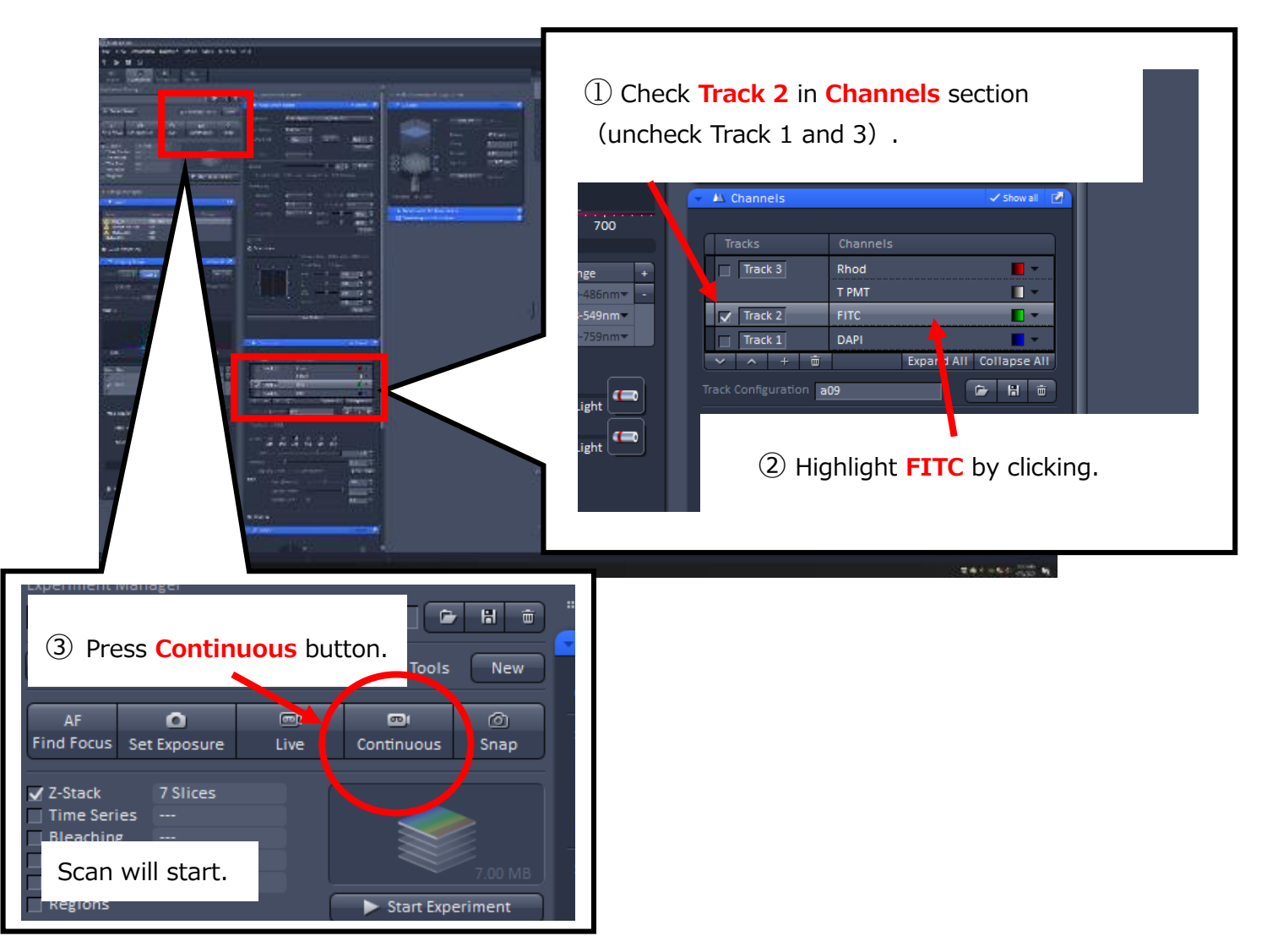

Check **Range Indicator**.

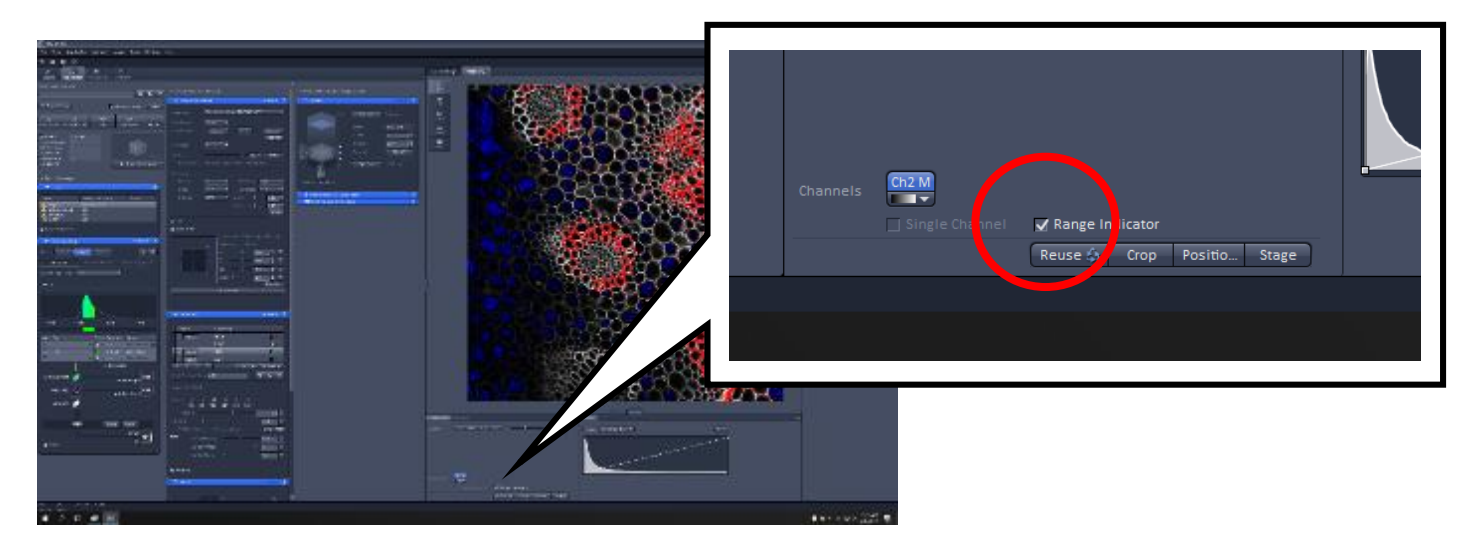

### 【Adjusting **Green (Track 2)** continued】

⑤ Move the **Gain (Master)** slider of FITC (**Channels** section) to adjust the detector gain.

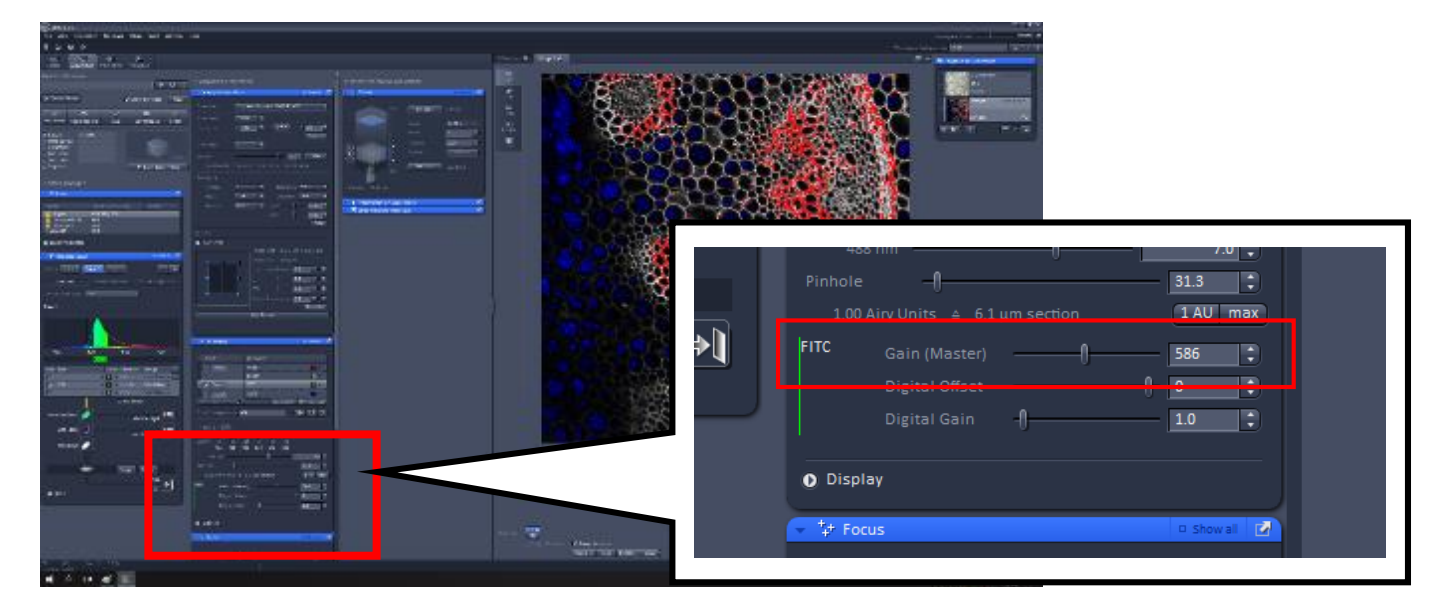

Refer to ※How to adjust※ on page 13 for optimal adjustment.

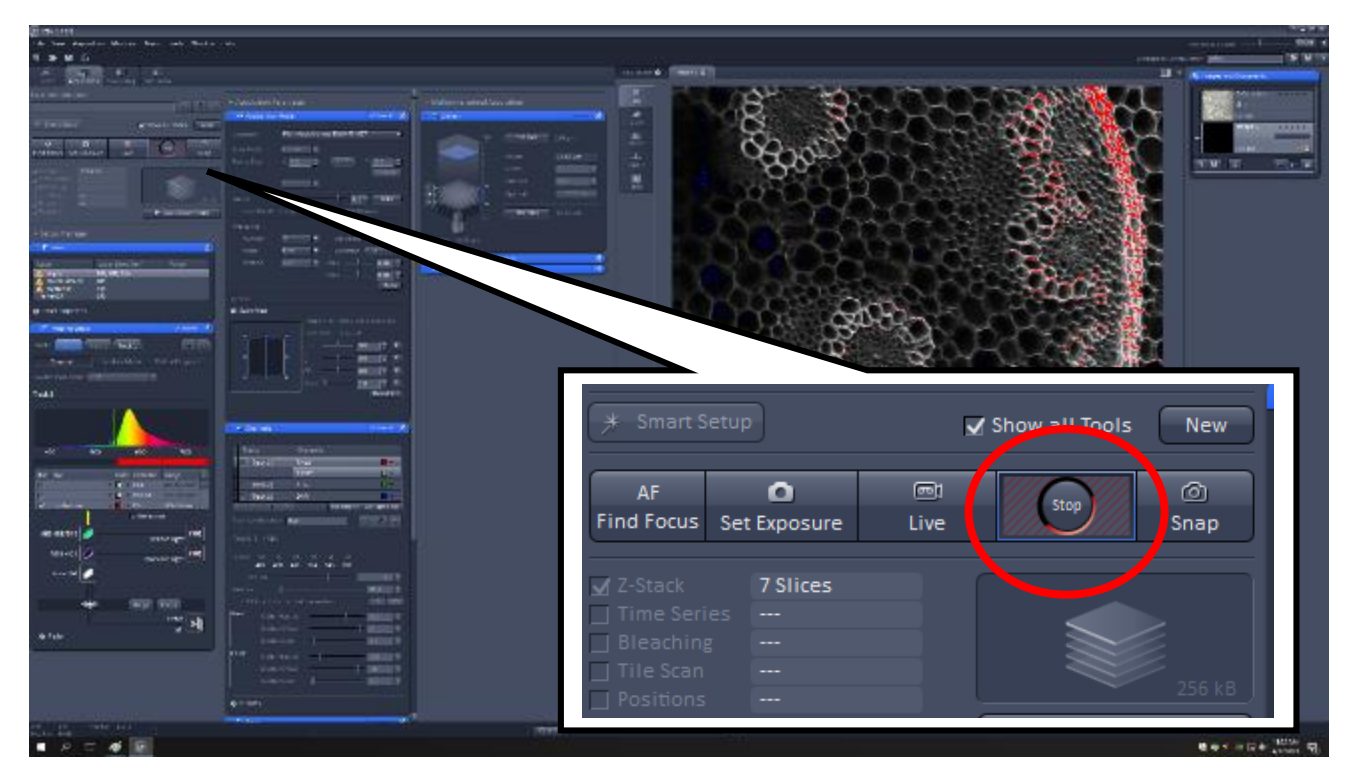

⑥ Press **Stop** button after adjustment.

Now green image is OK.

【 Adjusting **Red** and **Transmission** (Track 3)】

![](_page_16_Picture_1.jpeg)

< Adjusting **Red** (Track 3) continued>

![](_page_17_Picture_1.jpeg)

⑥ Move the **Gain (Master)** slider of Rhod (**Channels** section) to adjust the detector gain.

Refer to ※How to adjust※ on page 13 for optimal adjustment.

![](_page_17_Picture_69.jpeg)

⑦ Press **Stop** button after adjustment.

<Adjusting **Transmission** image (Track 3)> ※Skip this part if unnecessary.

![](_page_18_Picture_1.jpeg)

③ Move the **Gain (Master)** slider of T PMT (**Channels** section) to adjust the detector gain.

![](_page_18_Picture_3.jpeg)

<Adjusting **Transmission** image (Track 3) continued>

![](_page_19_Picture_1.jpeg)

④ Press **Stop** button after adjustment.

Now red and transmission images are OK.

![](_page_20_Picture_0.jpeg)

. After adjusting all colors, check all tracks of **Channels** section.

![](_page_21_Picture_0.jpeg)

13. Press **Snap** button to acquire the final image.

14. **File**  $\rightarrow$  **Save As**  $\rightarrow$  **Your lab's folder**  $\rightarrow$  Save your file there.

![](_page_21_Picture_3.jpeg)

- ・ You can analyze your image by a free version of ZEN software. It can be downloaded from Carl-Zeiss web site (only for Windows).
- ・ ImageJ is also compatible for LSM5 (.lsm) format. You can download ImageJ from NIH web site (http://imagej.nih.gov/ij/).

15. Click **New** to open another image window for next scan.

※ If you saved the previous image, pressing **Continuous** button will automatically open a new image window.

![](_page_22_Figure_4.jpeg)

# **<Shut down the system>**

- 1. Close ZEN window (or File→Exit)
- 2. Shut down the computer.
- 3. Check the indicator on the fluorescent lamp box  $\vert 5 \vert$  and fill the lamp hour in the logbook (see below). Turn off the lamp box.

※ If you forget to check the indicator before turning off the lamp box, please **avoid turning it on again**, or the lamp will be damaged. Just leave the part of the logbook blank (it is totally OK).

![](_page_23_Figure_5.jpeg)

- 4. Turn the **power knob** (4-4) counter-clockwise to decrease the laser power (please do not overturn).
- 5. Turn of the laser (4-3)
- 6. Turn the **laser key** (4-2) to the off position (counter-clockwise to **vertical**).
- 7. **Wait** about **5 min** until the fan in the laser box stops.
- 8. Turn off the **laser box**(4-1)
- 9. Turn off the two **sub switches**. 3
- 10. **Power key** is always in the **horizontal position**. 2 (you don't have to turn the key).
- 11. Turn off the **main switch**  $\begin{pmatrix} 1 \end{pmatrix}$
- 12. Cover the microscope by the **blue cover** (a slit will be back side).
- 13. Fill in the logbook.

※ Please wait at least **15 minutes** until turning on the laser and the fluorescent lamp again.

※ If there is a next user after you within 30 minutes, please leave the system on for the next user.